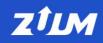

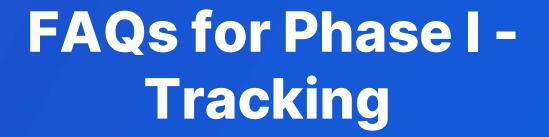

**BNSF** LOGISTICS

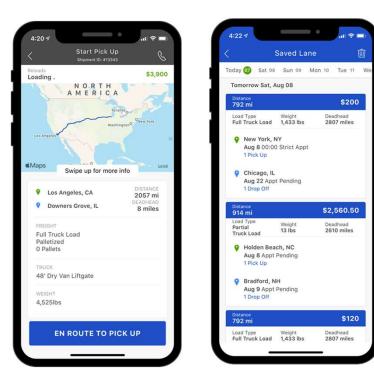

#### What is ZUUM Driver?

**ZUUM Driver** is a mobile app to enable carriers to share updates, their location, and signed documents. Zumm Driver and its desktop tool for dispatchers and fleet managers, **ZUUM Loads**, can be used to manage loads. The app is available for Android and iOS smartphones.

## Who uses ZUUM Driver?

# Fleet Managers

- Owner-Operators
- Drivers

### What are the benefits of using ZUUM Driver?

**ZUUM Driver** allows fleet managers, owner operators and drivers to collaborate directly with BNSF Logistics to update status on awarded loads. In later phases ZUUM Driver can be used to find available loads.

- Digital Document Management
- Automated Report & Analytics
- On-Demand Visibility
- Integration with Existing Software

### What are ZUUM Driver's features?

Load Management

**Real-Time Tracking** 

**Digital Document Management** 

Fleet Management

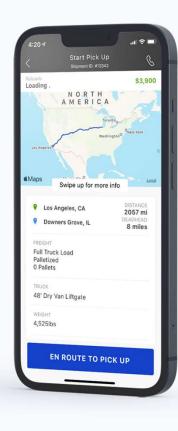

### What is ZUUM Loads?

**ZUUM Loads** is the desktop software for Carriers to manage their fleet and booked loads. It can be considered the desktop version of ZUUM Driver. You can log into ZUUM Loads at

https://carrier.zuumapp.com/auth/login.

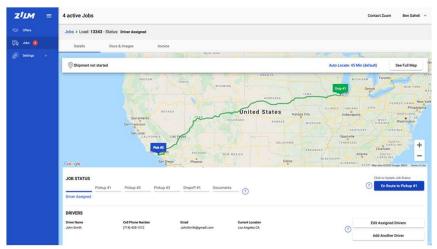

## **ZUUM Driver vs. ZUUM Loads**

**ZUUM Loads** (desktop) was designed to help fleet managers oversee their equipment, drivers, and booked loads while **ZUUM Driver** (mobile) was developed to help minimize the number of check calls required by a driver to keep the customer, broker, and fleet manager informed.

### Where can I download the ZUUM Driver?

**ZUUM Driver** is available for Android and iOS smartphones.

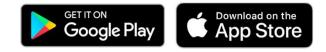

### **ZUUM Driver Tour**

#### Jobs

When you log on the app will load Jobs page with the loads that have been assigned to you. In Phase I, the jobs (loads) will be auto assigned. In Phase II, the Fleet Manager will assign the loads.

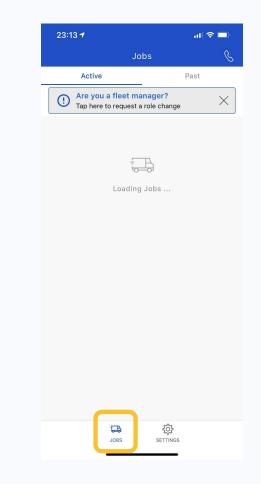

### **ZUUM Driver Tour**

#### Jobs

When you're ready to pick up a load, select En Route to Pick Up.

Once you've delivered a load, select Delivery Complete. You'll be asked to upload a picture of your Proof of Delivery. You can decide to upload it later. An alert will remain in the header to help remind you.

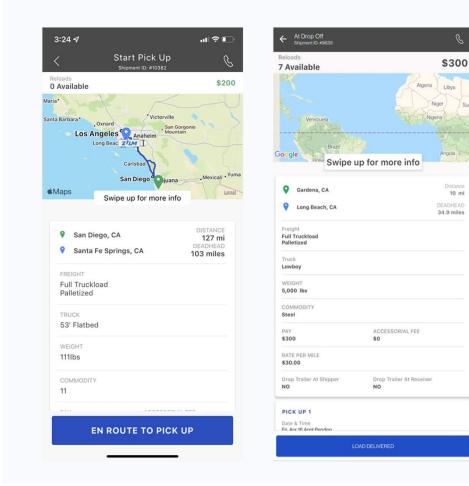

Suda

10 mi

## How do I change my Role to Fleet Manager?

If you are a fleet manager, the process is simple. After you log on you will see an option to change you role. Touch the option and you will be asked to validate your request. An email will be sent to the email address of the Fleet Manager BNSF Logistics has on file. When complete, you will get the confirmation shown below

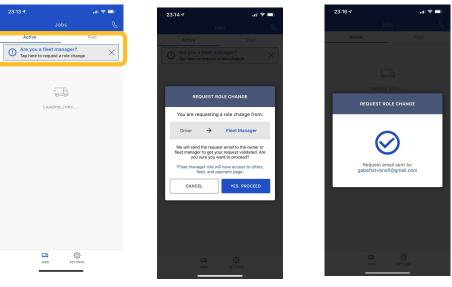

# What if I need to change my role after my initial enrollment?

Touch the setting icon at the bottom of the screen to get to the seeting screeen. Then touch the "Request Role Change" button to initate the process

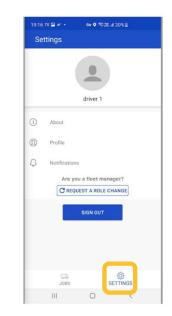

### **ZUUM Driver Tour**

#### Fleet

Touch Fleet to get to the Fleet page

Fleet managers can add drivers to their fleets to monitor their trip progress and availability.

To view each driver's current and completed jobs, click on your driver's profile. You'll also be able to see your driver's location.

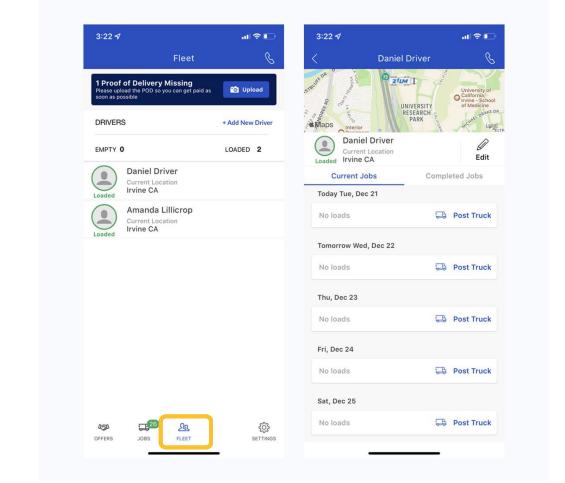

## **ZUUM Driver Tour**

### Settings

Tap **Settings** to get to the Settings page.

- About
- Profile
- Notifications
- Company

| 3:23 🗗    |                 | al 🗢 🗉   |
|-----------|-----------------|----------|
|           | Settings        |          |
|           |                 |          |
|           | Amanda Lillici  | rop      |
| (i) About |                 |          |
| Profile   | i -             |          |
| 🗘 Notifi  | cations         |          |
| 🏦 Paym    | ent Information |          |
| Comp      | any             |          |
| දි∯ Shipp | ers & Brokers   |          |
|           |                 |          |
|           | SIGN OUT        |          |
|           |                 |          |
|           |                 |          |
|           |                 |          |
|           | <b>22</b> 29    | <u>ي</u> |

#### How do I invite my team?

Drivers will be added automatically as loads are tendered in the first phase. If you wish to have the drivers set up in advance, follow the steps below.

- 1. On the Fleet page, select Add New Driver
- 2. Add their phone number (you can add their email but it is not required)
- 3. The driver will receive a text to download ZUUM Driver

4. Once they have the app downloaded, they will use their phone number to sign in and receive a verification code via text message

|               | 3:22 🕫                                                                                     | 11               |
|---------------|--------------------------------------------------------------------------------------------|------------------|
|               | Fleet                                                                                      | C                |
|               | 1 Proof of Delivery Missing<br>Please upload the POD so you can get pa<br>soon as possible | id a: Dpload     |
|               | DRIVERS                                                                                    | + Add New Driver |
|               | EMPTY <b>0</b>                                                                             | LOADED 2         |
| TTING STARTED | Loaded Daniel Driver<br>Current Location<br>Irvine CA                                      |                  |

#### What are the main differences between the user roles?

#### **Drivers**

- View jobs they're assigned to by the fleet manager
- Update the tracking status
- Report issues
- Upload PODs

#### **Fleet Managers**

- Everything drivers can do
- Other functionality that will be enabled in Phase II

#### Maybe discuss how to change roles here?

# Which documents does ZUUM Driver store?

- For the initial phase the Proof of Delivery
- Other Documents will be enabled in later phases

# Where can I find all of the documents for a load?

You can't access the load documents on ZUUM Driver (mobile), but you can find it on ZUUM Loads (desktop).

- 1. On the Jobs page, select a load
- 2. Select Docs & Images
- All load-specific documents can be found here.
  Phase I will be POD only.

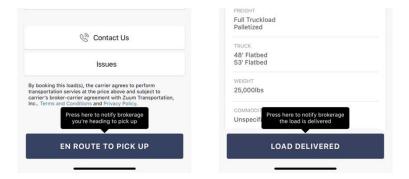

### Can brokers see the driver's location?

Yes, your location will only be visible when you select En Route to Pick up and stops sharing your location when you select Load Delivered. Your location is pinged every 15 minutes and is recorded in the shipment details on their platform.

# Can brokers see the driver's location when not transporting a load?

**No**, tracking is only visible when driver is active on a job.

HOW TO USE ZUUM DRIVER

## How do I turn my location on and off?

You'll need to enable or disable location sharing through your smartphone's settings. See links for instructions below.

If your location is turned off, you will not be able to access **Offers** and **Jobs**.

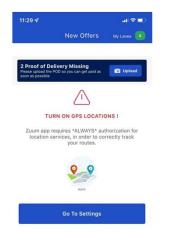

Instructions for iPhone users Instructions for Android users

#### HOW TO USE ZUUM DRIVER

# Who can update the tracking statuses on my jobs?

- Broker
- Fleet Manager
- Driver

# Can the broker make changes to a load's details while in transit?

**Yes**, you will see the top banner highlighted in orange with **Job Updated** and be asked to accept or decline the updated job.

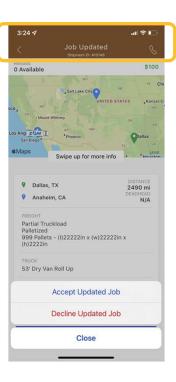

HOW TO USE ZUUM DRIVER

# How do I notify broker the delivery is complete?

Once you've selected your load, click Load Delivered.

You'll be prompted to upload the Proof of Delivery next.

## How do I send the Proof of Delivery?

1. Once you've selected your load, click Load

Delivered

- 2. Select Upload Now
- 3. Take a picture of your Proof of Delivery (you can add as many pages as you'd like)
- 4. Select Submit Proof of Delivery

5. A Job Completed popup will appear

BNSF Logistics will be able to view and accept the file on their platform.

| pada                                                       | Shpriwit ID #26128                                   |                    |
|------------------------------------------------------------|------------------------------------------------------|--------------------|
| Available                                                  |                                                      | 54                 |
| 1.2/17                                                     | 10                                                   | medpons m          |
|                                                            | WY                                                   | · Chicag           |
| 1.1                                                        | Salt Lake City                                       |                    |
| NV                                                         | UNITED STATES                                        | "Kansas City       |
| + Mount Whitney                                            |                                                      |                    |
|                                                            | Cr<br>NM                                             | . 48               |
|                                                            | Phoenix                                              | Dallas us          |
| aps                                                        |                                                      | LA LO              |
|                                                            | Swipe up for more info                               |                    |
|                                                            |                                                      |                    |
| ATLANT                                                     | A GA                                                 | DISTANCE           |
| -                                                          |                                                      | 794 mi<br>DEADHEAD |
| WALCOT                                                     | т, іа                                                | 2212 miles         |
| FREIGHT                                                    |                                                      |                    |
| Full Truckloa                                              | ad                                                   |                    |
|                                                            |                                                      |                    |
| Palletized                                                 |                                                      |                    |
|                                                            |                                                      |                    |
| TRUCK<br>48' Flatbed                                       |                                                      |                    |
| TRUCK                                                      |                                                      |                    |
| TRUCK<br>48' Flatbed<br>53' Flatbed                        |                                                      |                    |
| TRUCK<br>48' Flatbed<br>53' Flatbed<br>WEIGHT              |                                                      |                    |
| TRUCK<br>48' Flatbed<br>53' Flatbed                        |                                                      |                    |
| TRUCK<br>48' Flatbed<br>53' Flatbed<br>weight<br>25,000lbs |                                                      |                    |
| TRUCK<br>48' Flatbed<br>53' Flatbed<br>weight<br>25,000lbs | ress here to notify brokerar                         | je                 |
| TRUCK<br>48' Flatbed<br>53' Flatbed<br>weight<br>25,000lbs | ress here to notify brokera<br>the load is delivered | 7e                 |
| TRUCK<br>48' Flatbed<br>53' Flatbed<br>weight<br>25,000lbs | ress here to notify brokera<br>the lead is delivered |                    |

1

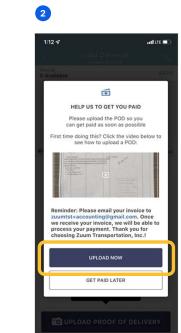

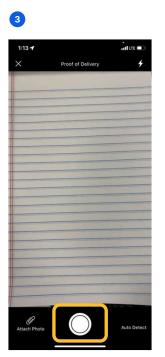

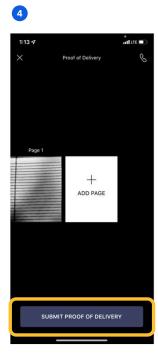

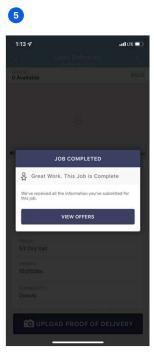

# How do I contact ZUUM customer support for questions about the app?

- Email: customersupport@zuumapp.com
- Call: (800) 410-1563 (Monday through Friday 5

a.m. - 5 p.m. PST)

- Click the Live Chat icon at the bottom right of your dashboard to begin messaging a live agent.

# How do I contact BNSF Logistics with general questions?

- **Email:** email the contact on your Rate Confirmation
- Call: (855) 277-5579

# Appendix

## **Important Links**

#### Download ZUUM Driver on iOS:

https://apps.apple.com/us/app/zuum-driver/id1146909148

Download ZUUM Driver on Android:

https://play.google.com/store/apps/details?id=com.zuum.zuumapp

Log in to ZUUM Loads (desktop): https://carrier.zuumapp.com/auth/login